## **Εισαγωγή/ απομάκρυνση συμβόλων παραγράφου**

Υπάρχει μία μικρή διαφορά μεταξύ της λέξης "παράγραφος", όπως τη χρησιμοποιούμε εδώ και όπως κοινώς χρησιμοποιείται.

Τεχνικά, μία παράγραφος είναι ένα μπλοκ, αν ολοκληρώνεται με μία "επιστροφή του δρομέα"[1](#page-0-0) , δηλαδή με το πάτημα του πλήκτρου **Enter**. Μπορούμε να πούμε δηλαδή, ότι το **Enter** έχει ως αποτέλεσμα την απόλυτη επιστροφή του δρομέα.

Εάν επιλέξετε ταυτόχρονα **Shift+Enter**, μπορείτε να δημιουργήσετε μία καινούρια γραμμή. Αυτή η επιλογή δημιουργεί μία καινούρια παράγραφο με την έννοια που χρησιμοποιούμε καθημερινά. Τεχνικά όμως, η επιλογή **Shift+Enter** εισάγει μία σχετική επιστροφή του δρομέα. Εντούτοις, το writer θα συμπεριφερθεί στο καινούριο κείμενο, ως τμήμα της προηγούμενης παραγράφου. Αυτό σημαίνει πως αν εφαρμόσετε ένα στυλ παραγράφου στο πρώτο μέρος της παραγράφου που εργάζεστε, η εφαρμογή του Εγγράφου Κειμένου θα το εφαρμόσει και στο τμήμα που βρίσκεται μετά τη σχετική επιστροφή του δρομέα.

Κάποιες φορές, η απόλυτη επιστροφή δρομέα αναφέρεται απλά ως αλλαγή παραγράφου, ενώ η σχετική επιστροφή του δρομέα ως αλλαγή σειράς.

Αυτές οι δύο επιλογές εισάγουν διαφορετικούς κρυφούς χαρακτήρες ελέγχου μέσα στο κείμενο.

• Επιλέξτε το εικονίδιο των μη-εκτυπώσιμων χαρακτήρων, στη γραμμή εργαλείων Προεπιλογή για να εμφανίσετε όλους τους κρυφούς χαρακτήρες του κειμένου σας.

Εφόσον οι κρυφοί χαρακτήρες ελέγχου είναι ορατοί, μπορούν να επεξεργαστούν, όπως οποιοδήποτε άλλο μέρος του κειμένου. Η επόμενη παράγραφος εμφανίζει κάποιο κείμενο, του οποίου οι μη-εκτυπώσιμοι χαρακτήρες έχουν εμφανιστεί.

> Εφόσον · οι · κρυφοί · χαρακτήρες · ελέγχου · είναι · ορατοί, · μπορούν · να επεξεργαστούν, οπως οποιοδήποτε άλλο μέρος του κειμένου. Η · επόμενη · παράγραφος · εμφανίζει · κάποιο · κείμενο, · του · οποίου · οι · μη εκτυπώσιμοι χαρακτήρες έχουν εμφανιστεί. 1

1  $\blacksquare$ 

Το σύμβολο <sup>¶</sup> υποδεικνύει μία αλλαγή παραγράφου, ενώ το σύμβολο <sup>μια</sup> μία αλλαγή γραμμής.

<span id="page-0-0"></span><sup>1</sup> Σ.τ.Μ.: Επιστροφή του δρομέα (μετάφραση του carriage return): είναι η λειτουργία που καθορίζει ότι ο επόμενος χαρακτήρας που θα πληκτρολογηθεί, θα εμφανιστεί ως ο πρώτος χαρακτήρας σε μία νέα σειρά.

### **Εισαγωγή συμβόλου παραγράφου**

• Πατήστε το **Enter**

### **Απομάκρυνση συμβόλων παραγράφου**

• Εμφανίστε τους μη-εκτυπώσιμους χαρακτήρες πατώντας το εικονίδιό τους, στη βασική γραμμή εργαλείων.

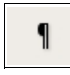

- Για να διαγράψετε μία αλλαγή παραγράφου, είτε τοποθετήστε το δρομέα μπροστά από το σύμβολο αλλαγής και πιέστε το πλήκτρο **Del**, είτε τοποθετήστε τον στα δεξιά του συμβόλου και πιέστε το πλήκτρο **Backspace**.
- Πατήστε ξανά το εικονίδιο των μη-εκτυπώσιμων χαρακτήρων για να τους αποκρύψετε.

# **Εισαγωγή/ απομάκρυνση συμβόλων σχετικής επιστροφής του δρομέα**

## **Εισαγωγή συμβόλου αλλαγής σειράς**

Όταν πατάτε το **Enter**, δημιουργείται μία καινούρια παράγραφος, η οποία ξεκινάει με νέα γραμμή. Είναι πιθανό να θελήσετε να εισάγετε νέα γραμμή χωρίς ουσιαστικά να θέλετε να αλλάξετε παράγραφο. Σε αυτή την περίπτωση μπορείτε να εισάγετε μία αλλαγή γραμμής. Αυτή η κίνηση μπορεί να έχει την ίδια εμφάνιση με αλλαγή παραγράφου, αλλά στη διαδικασία μορφοποίησης κειμένου συμπεριφέρεται ως μία παράγραφος. Για να εισάγετε μία αλλαγή γραμμής:

- Πατήστε **Shift + Enter**
- ή
- **Εισαγωγή -> Χειροκίνητη αλλαγή**
- Επιλέξτε **Αλλαγή γραμμής** και στη συνέχεια πατήστε **OK.**

### **Απομάκρυνση παραγράφου ή συμβόλων αλλαγής γραμμής**

- Εμφανίστε τους μη-εκτυπώσιμους χαρακτήρες πατώντας το εικονίδιό τους, στη βασική γραμμή εργαλείων. 1
- Για να διαγράψετε μία αλλαγή γραμμής είτε τοποθετήστε το δρομέα μπροστά από το σύμβολο αλλαγής και πιέστε το πλήκτρο **Del**, είτε τοποθετήστε τον στα δεξιά του συμβόλου και πιέστε το πλήκτρο **Backspace**.
- Πατήστε πάλι το εικονίδιο των μη-εκτυπώσιμων χαρακτήρων για να τους αποκρύψετε.

## **Αυτόματη απομάκρυνση συμβόλων αλλαγής γραμμών από μία παράγραφο**

Κάποιες φορές, όταν αντιγράφετε κείμενο από άλλη πηγή, συμβαίνει να εισάγονται αλλαγές γραμμών σε μία παράγραφο. Αυτό συμβαίνει ιδιαίτερα, όταν αντιγράφετε κείμενο ηλεκτρονικού ταχυδρομείου σε έναν επεξεργαστή κειμένου.

- **Εργαλεία -> Αυτόματη διόρθωση**
- Στην καρτέλα **Επιλογές** σιγουρευτείτε πως είναι επιλεγμένο το **Συνδυασμός μονόγραμμων παραγράφων αν το μάκρος είναι μεγαλύτερο από 50%**

Για να αλλάξετε το ελάχιστο ποσοστό για το μήκος των γραμμών, κάντε διπλό κλικ πάνω σε αυτή την επιλογή και στη συνέχεια, στο παράθυρο που θα εμφανιστεί, εισάγετε το νέο ποσοστό που επιθυμείτε.

• **ΟΚ.**

Στη συνέχεια επιλέξτε

• **Μορφή -> Αυτόματη μορφοποίηση -> Εφαρμογή**.